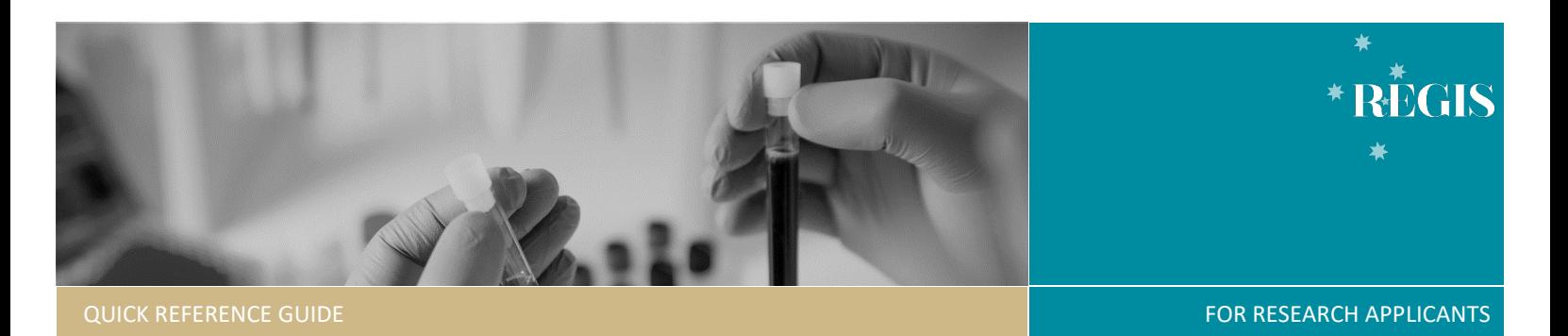

# Site Amendment – Responding to a More Information Required Request

## How does it work in REGIS?

You will receive an email notification indicating an amendment requries more information. The system will create a 'More Information' form which contains a large free text box to answer questions and also a row to upload documents as appropriate.

## Submitting a response to a More Information Required request

#### **Step 1. Update documents**

If you have been asked to make changes to or update documents, this should be completed outside of REGIS. Be sure to update the document version and date in the document footer.

*Tip: Do not use any character or symbol in the document title that you cannot use in the electronic filename i.e. #%&{}<>\*? \$!'+=`"|*

### **Step 2: Locate Site (STE) Project**

**Accessing from email link**

Click on the link from the system generated email.

Progress to **Step 3: Access the More Information Form**

#### OR

**Accessing from REGIS homepage**

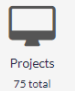

Click the 'Projects' icon to see all projects.

Click the Project 'Identifier' or 'Title' in the list.

Click on the 3 dots (options) next to the Site **(STE)** identifier in the list and select 'Project Information'.

### **Step 3. Access the More Information Required Form**

Select 'Forms' from the left-hand menu, locate the 'More Information Required' form and click to open.

Provide the required information and upload any supporting documents as

029822 - More Information Required - RGO Approval

**3A. To update a document submitted** 

Under 'Upload as New Version', select Yes to upload a new version of a

document already in the system or No to upload a new document that does not exist in the system. If you select Yes, then the document will appear in the 'Document title' drop-down menu and once selected, the 'Document Filename'

**Version** and **Date** of the document being re-submitted (normally listed in footer).

selection' to remove

Select 'Clear content Upload file\*

12/08/2020

Click 'Upload New' and the upload wizard will appear. Select the document

the old version of the document.

Version\* Date\*

 $\overline{2}$ 

and then 'Start upload'.

necessary.

**with the amendment**

document and click 'Upload New' and the upload wizard will appear. Select the document and then 'Start upload'.

· Information Required

will autopopulate. Update the

(Questionnaire.docx)

**Step 4. Declaration**

Only the PI can submit the updated amendment.

this is what will appear on the approval decision notification. There is no character limit in this section.

Select the appropriate 'Document Type', provide the 'Version' and 'Date' of the

#### *Tip: If you are not the PI you can save the form and notify the PI that it is now ready to submit.*

Once the More Information Required Form is submitted, you will be taken back to the forms page of the Site project.

The status of the form will now have changed to 'Submitted'.

**Created Date:** Identifies the date when the form was initially created

**Modified date:** Identifies the date when the form was submitted or resubmitted

# What Next?

The response to the 'More Information Required' request will be received by the Research Office managing the Site application.

Once reviewed, you will receive notification via a system generated email. The Site ammendment will either be approved, not approved or there will be a request for futher information.

If No is selected, ensure that you provide a clear and detailed document title as

QRG- ResApp-Governance Amendment - Responding to an Information Request - v1 30 September 2020